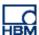

# **TECH NOTE:: PMX with Siemens PLC and ProfiNet**

Version: 2018-04-13

Author: Michael Guckes, Silvan Ettle

Status: HBM: Public

## **Brief description**

This is an instruction for creating a project with Siemens Tia Portal that connects the PMX to a Siemens PLC. Furthermore, there is a short explanation about how to monitor measurements from the PMX in TiA Portal. Basic knowledge about ProfiNet connections and the PMX is recommended.

#### **Generate GSE File**

Since firmware version 2.00 it is possible to automatically generate an individual GSE file from each PMX. It includes the device configuration and names of all channels. Therefor go to settings -> fieldbus. Now click "Create GSDML File" on the bottom. This approach saves time and is more resistent to mistakes compared to a manual configuration in the TiA-Portal.

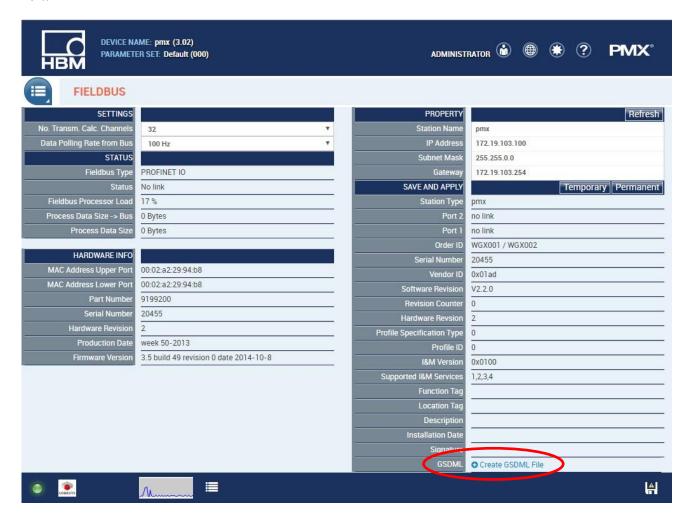

<u>Important:</u> It is essential to not change the file name. It is normed and includes important information for the software. Also define the number of transmitted calculated channels before generating the file. In the device there has to be mounted at least one measurement card (PX878 is not a measurement card).

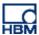

## **Create a Project**

Go to "Options" and click "Install general station description file (GSD)".

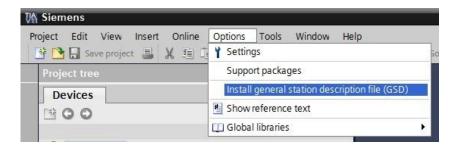

Define the location of the GSD and press "Install".

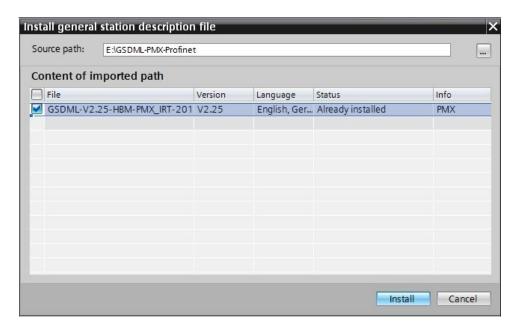

To create a new project go to "Project", then "New...". Define a name and path and confirm by pressing "Create".

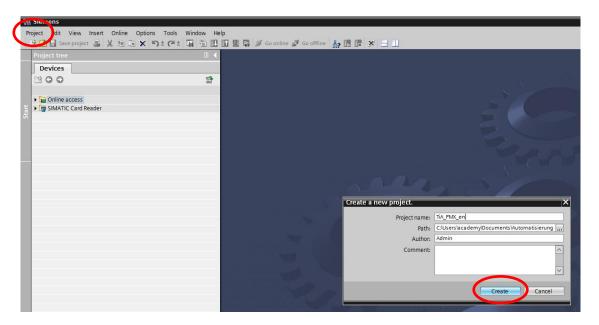

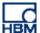

#### **Install devices**

First the Siemens PLC is integrated. Double-click "Add new device" in the project tree on the left side. Now choose exactly the type of device that should be integrated (here: CPU1212C AC/DC/Rly).

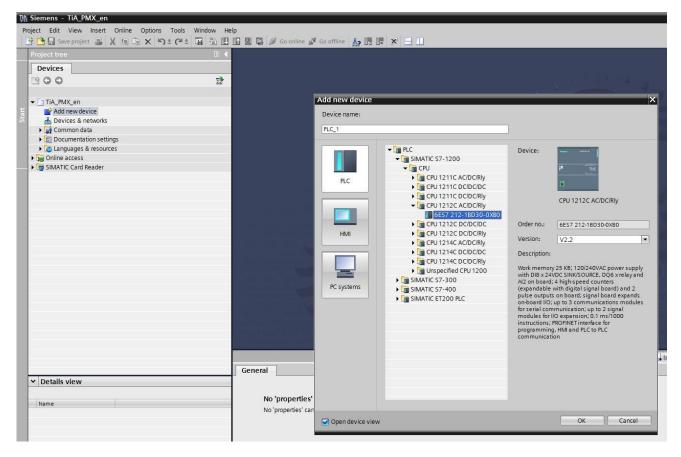

The PLC appears in the Network view.

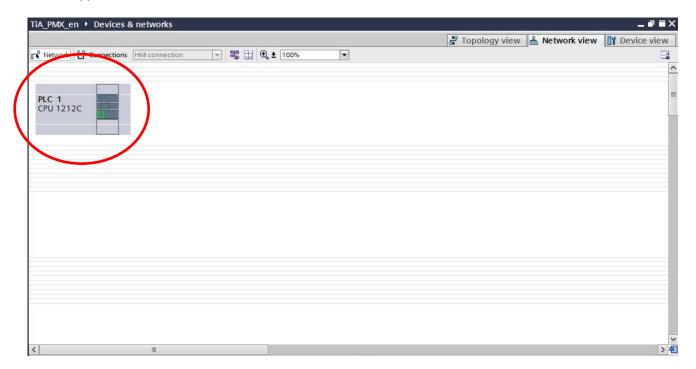

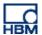

You can find the PMX in the hardware catalog as follows:

Add the device by double-clicking it.

Both devices are now visible in the network view. Connect them physically by linking the green dots.

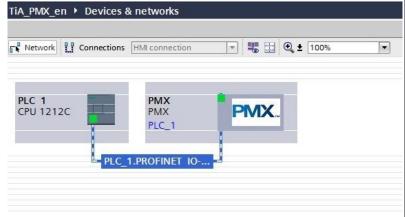

If you have not integrated the individual GSE file of your device, you have to configure your PMX in the software now.

By double-clicking the PMX symbol you access the "Device overview". Equip the PMX accordant to the configuration of the measurement cards. A double-click on the appropriate modules assigns them automatically to the right position.

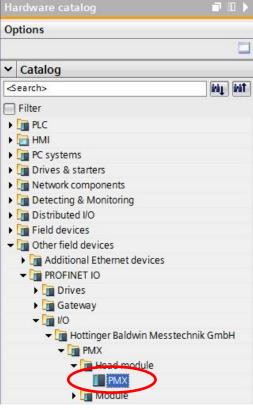

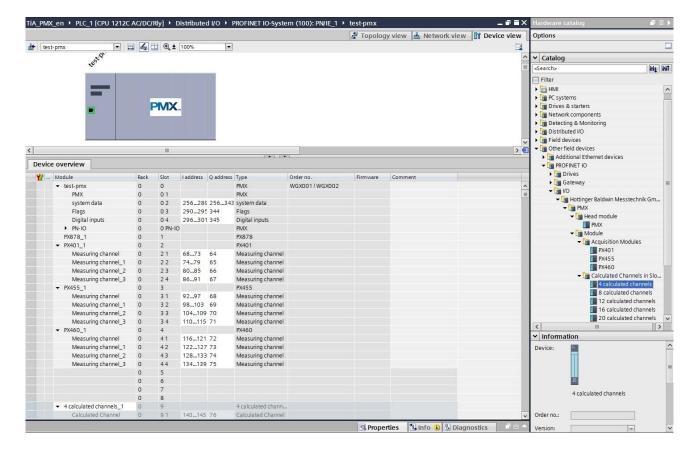

<u>Hint:</u> The configuration of all measurement and calculated channels must be exactly the same as the device itself. Otherwise, there will be errors. This can be avoided by implementing the automatically generated GSE file from the device.

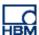

Do not forget to assign the number of calculated channels in the PMX identically to the number in the TiA Portal. Therefore, go to the setting for "Fieldbus" in the PMX WebBrowser.

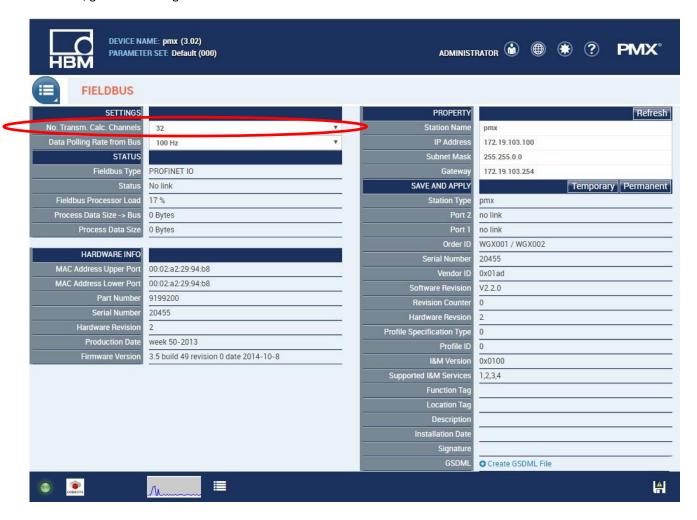

# **Configure network**

### Scan network

Select your network interface card and apply "Update accessible devices".

<u>Note:</u> If there are any problems concerning the network scan, assign a static IP-address to your computer. DHCP may potentially cause errors.

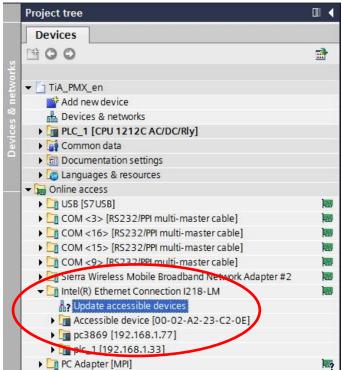

TeleService [Automatic protocol detection]

SIMATIC Card Reader

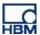

If a device has never been integrated in a ProfiNet network so far, it is displayed as "Accessible device" with a MAC address. For this device (here: PMX) a new IP-address and a new name has to be assigned.

These parameters can be adjusted manually by double-clicking "Online & diagnostics" below the "Accessible device".

Devices 300 ▼ Diagnostics Assign IP address Functions TiA\_PMX\_en Assign IP add... Add new device Assign name H Devices & networks ▶ 1 PLC\_1 [CPU 1212C AC/DC/Rly] ▶ 🙀 Common data 255.255.255.0 ▶ 🛅 Documentation settings ▶ Tanguages & resources Use router Online access Router address: 0 . 0 . 0 . 0 ▶ USB [S7USB] ▶ ☐ COM <3> [RS232/PPI multi-master cable] Assign IP address ► COM <16> [RS232/PPI multi-master cable] COM <15> [RS232/PPI multi-master cable] ▶ 🛅 COM <9> [RS232/PPI multi-master cable] 🛅 Sierra Wireless Mobile Broadband Network Adapter #2 ▼ Intel(R) Ethernet Connection I218-LM accessible devic ▼ 📠 Accessible device [00-02-A2-23-C2-0E] & Online & diagnostics ▶ jm pc3869 [192.168.1.// ▶ plc\_1 [192.168.1.33] 1 ▶ ☐ PC Adapter [MPI] ▶ 🛅 PC internal PLCSIM [MPI] 1

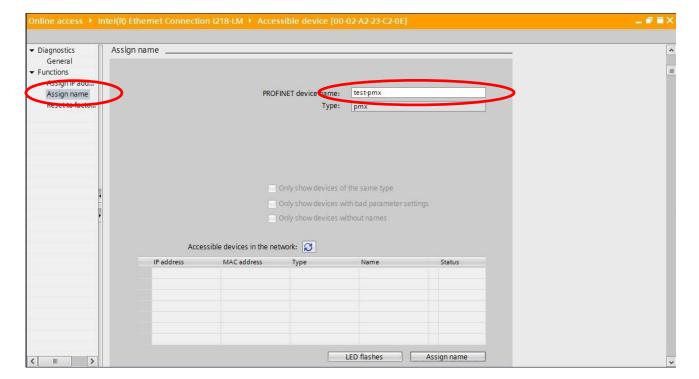

Hint: In the settings for "Fieldbus" in the PMX WebBrowser the IP-address and the name are updated automatically.

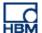

Inside the project the IP-address can be assigned in the "Properties" of the device.

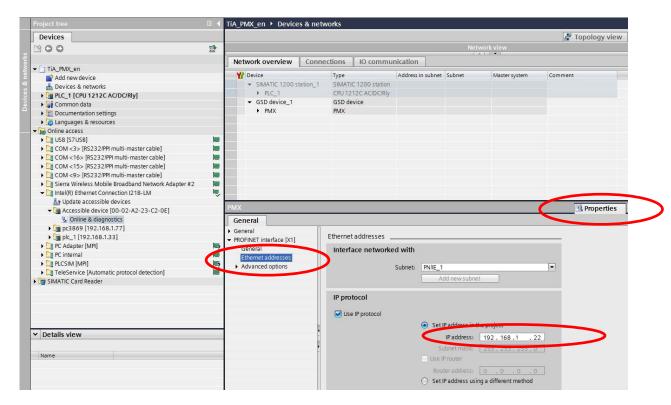

The name can be changed inside the project tree. Right-click the device, then "rename".

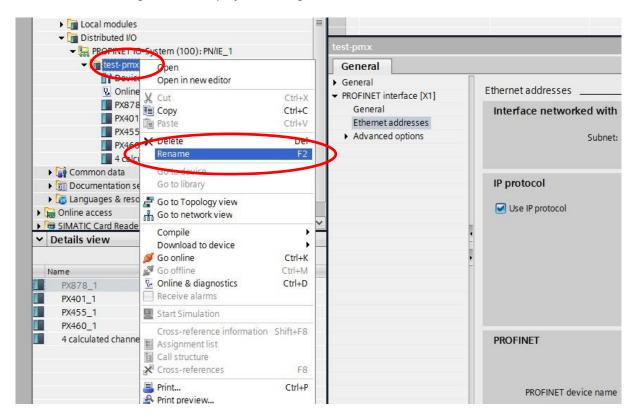

#### Important:

- The assignment of IP-addresses and names has to be unique and identical for both, online and offline
- Apply this procedure for every device integrated in the network

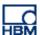

# Run the project

When all devices in the network are configured, compile the project.

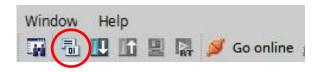

If no errors occurred during compiling, load the project into the PLC.

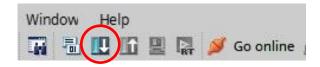

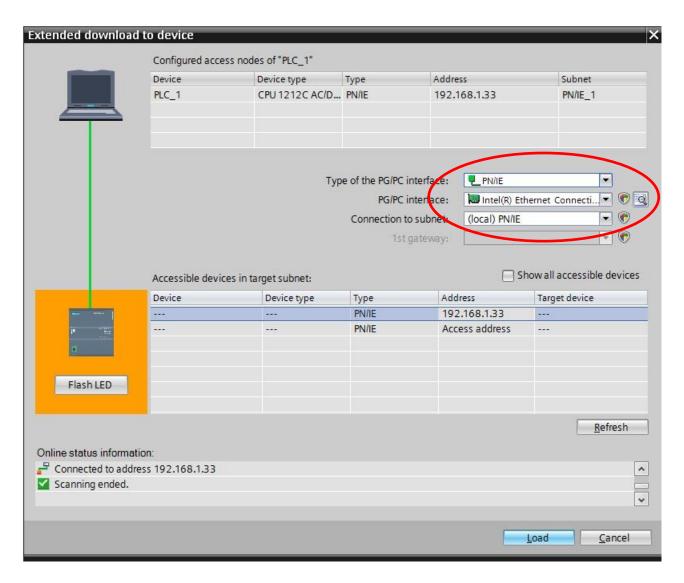

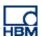

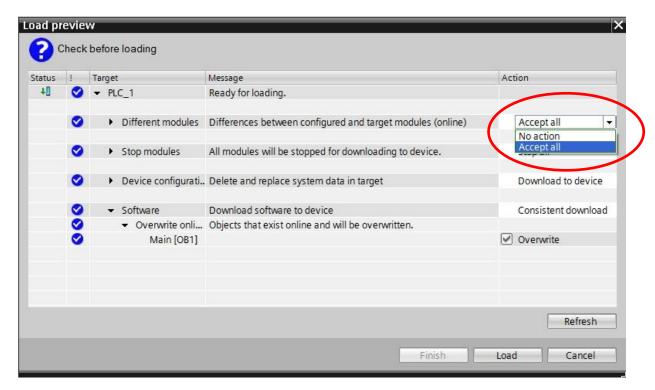

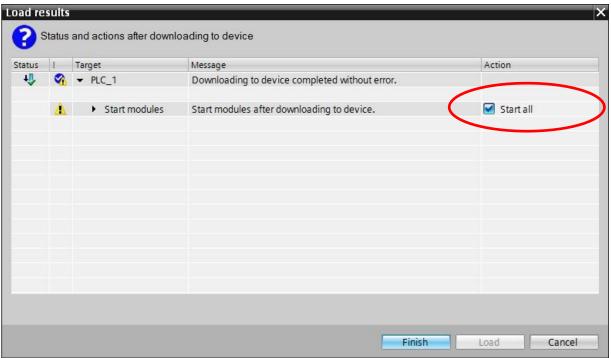

After successfully loading the project into the PLC "Go online".

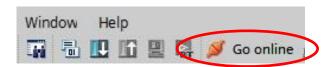

<u>Hint:</u> Green checkmarks are a signal for an accurate transmission. If there are any red symbols, check your device configuration and reload the project into the PLC again.

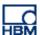

### Display a measurement

By double-clicking "Add new watch table" in the section "Watch and force tables" you can create a new watch table. In this particular example we are going to readout values from the first calculated channel of the PMX.

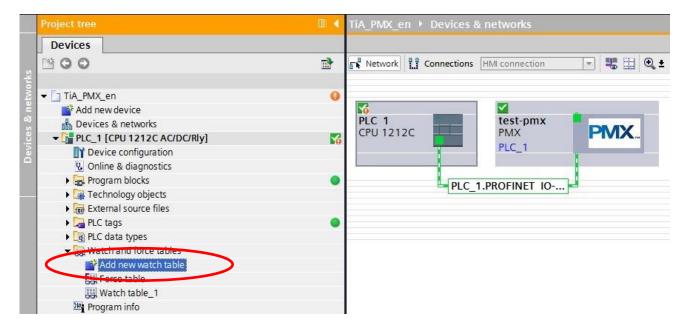

## **Display values**

Insert the address of the channel that should be monitored. (here: PID140). You can find the mapping of the addresses in the device overview. After that define a display format (here: Floating-point number). The monitor value now returns the actual value of the channel.

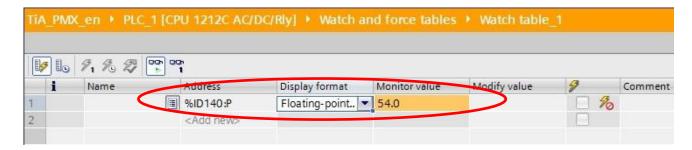

#### **Disclaimer**

These examples are for illustrative purposes only. They cannot be used as the basis for any warranty or liability claims.